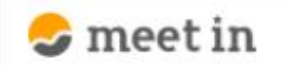

□ 資料ファイル ■ 履歴 **A 0000** 门 電子契約設定 √

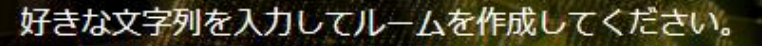

※推奨は「-」「\_」を合わせた半角英数字8文字程度

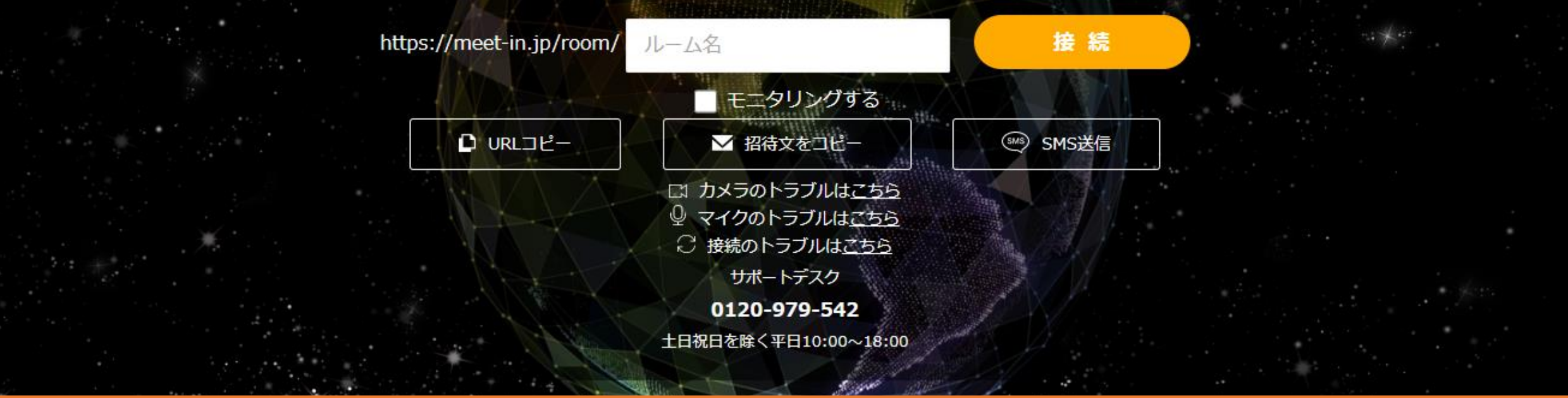

## ~当事者型電子契約 二要素認証の設定をする~

最終更新日:2022年4月14日

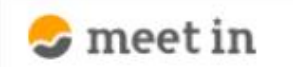

门 資料ファイル ■ 履歴 门 電子契約設定  $\sim$ 

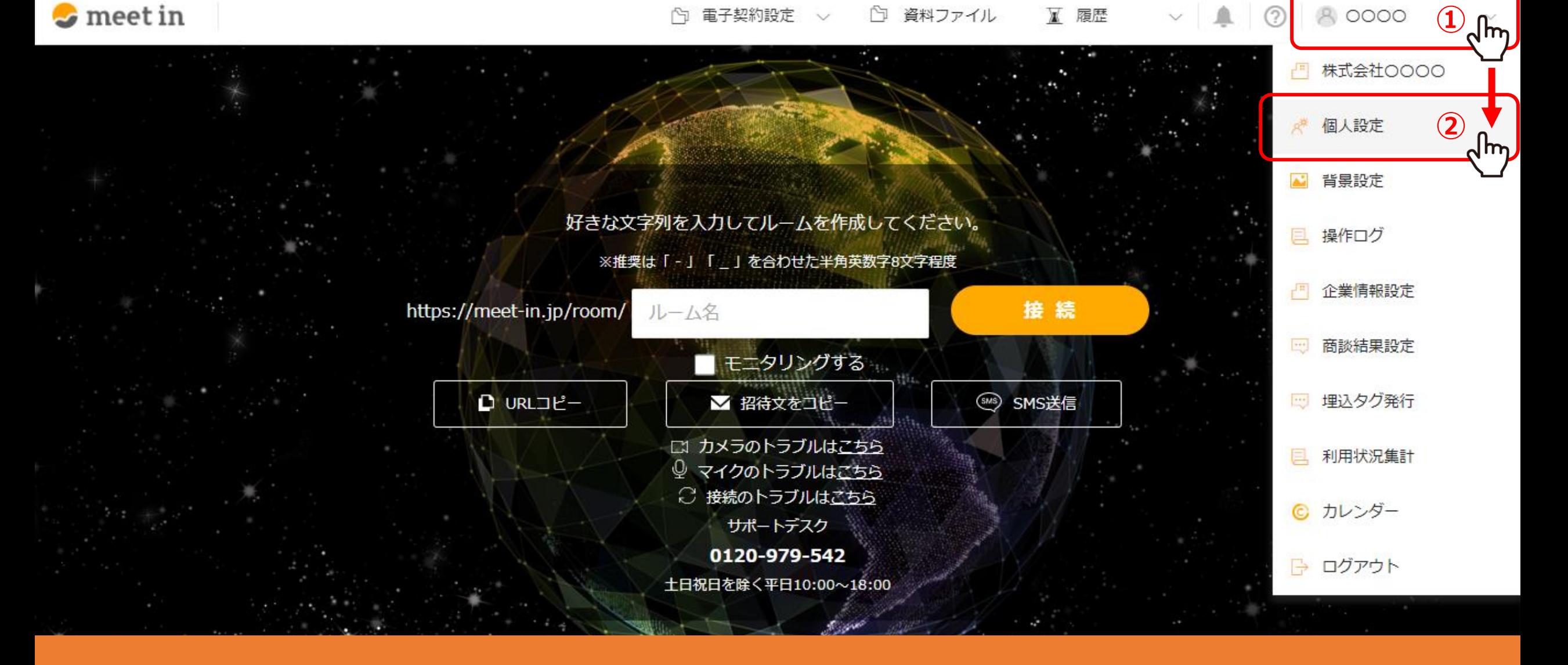

①右上の「アカウント名」から、②「個人設定」を選択します。

※管理者権限、または電子契約の利用が許可されている一般社員権限の方のみ設定が可能です。

8,0000

 $\mathcal{L}$  meet in

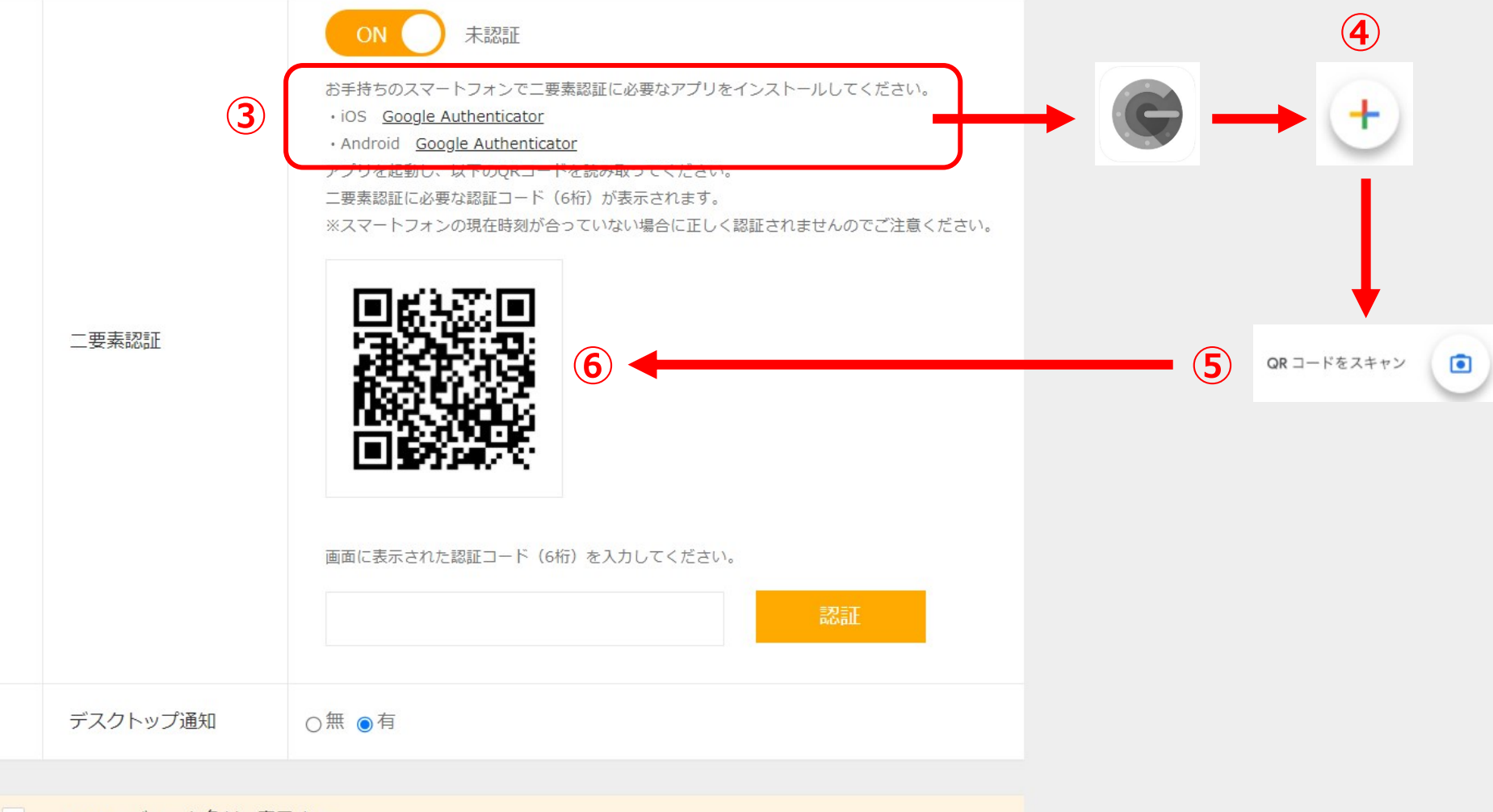

このカテゴリーを名刺に表示する

③スマートフォンで、二要素認証に必要なアプリをインストールします。 4アプリを起動させ、右下の「プラス」マークをタップします。 ⑤「QRコードをスキャン」をタップし、⑥QRコードを読み込みます。 <sup>3</sup>

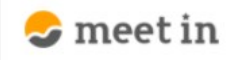

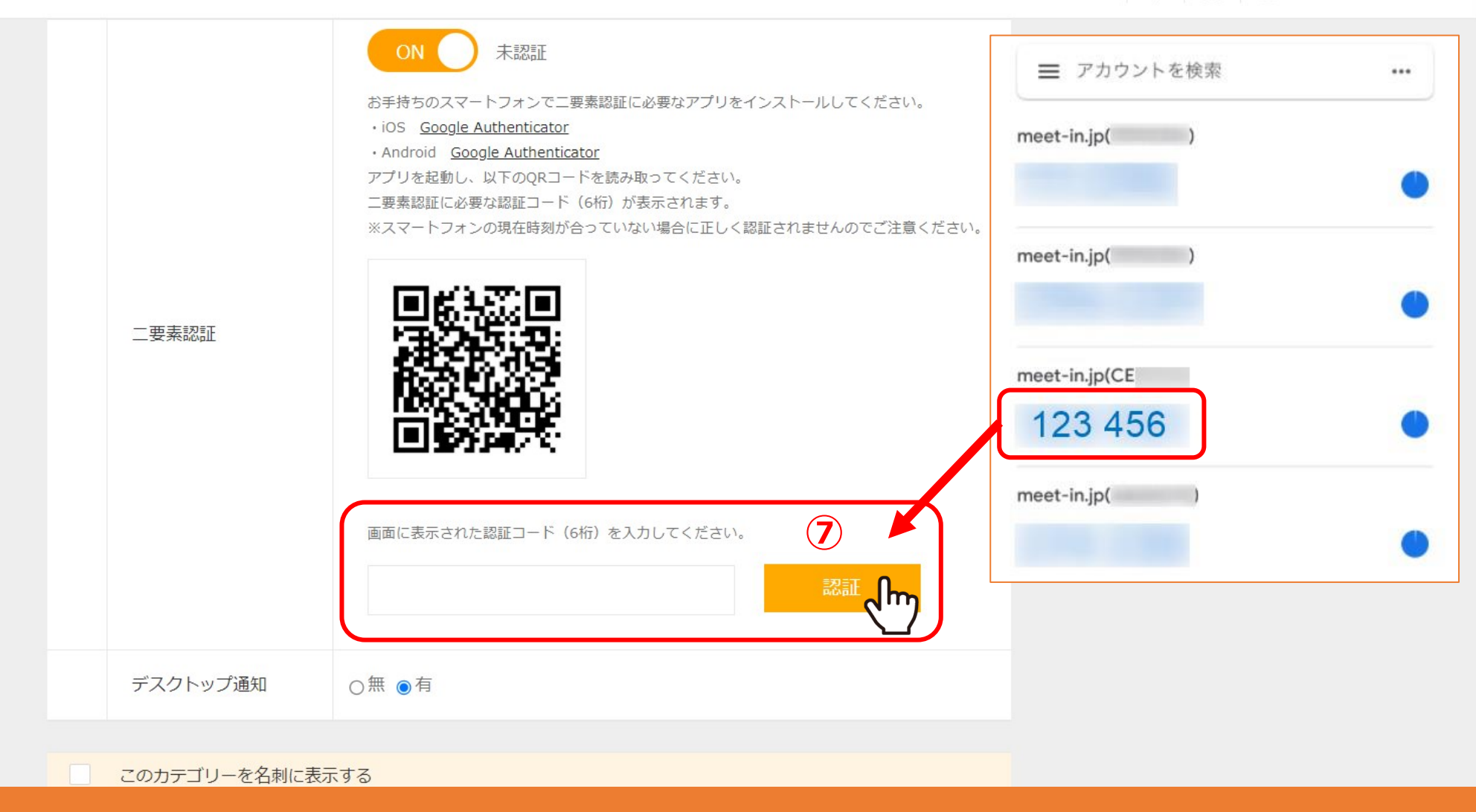

⑦認証コードに数字が表示されますので、コードを入力し、「認証」をクリックします。

※スマートフォンに表示される数字は30秒毎に変更されますので、30秒以内に入力をお願い致します。

 $\checkmark$ 

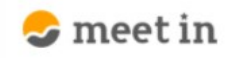

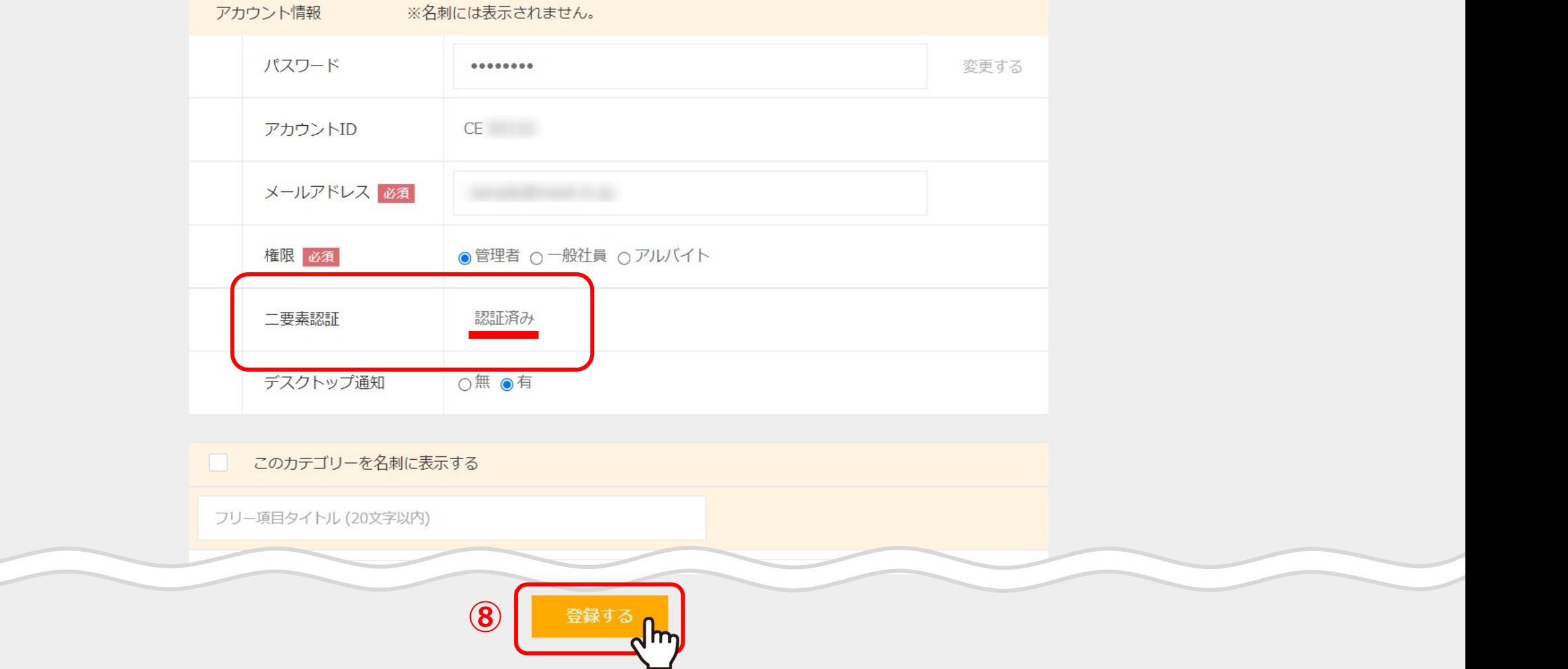

8「認証済み」と表示された後、「登録する」をクリックすると完了です。